# **TRACKSO INSTALLATION GUIDE FOR SECURE METER ELITE 103-2,ELITE 303-2,ELITE 307-2**

**Brand:** Secure **Type:** METER **Models:** ELITE 103-2, ELITE 303-2, ELITE 307-2

## CONNECTION DIAGRAM

On the rear panel, Secure Elite Elite 103-2, ELite 303-2,Elite 307-2 has an RS-485 communication socket as shown in the following figure.

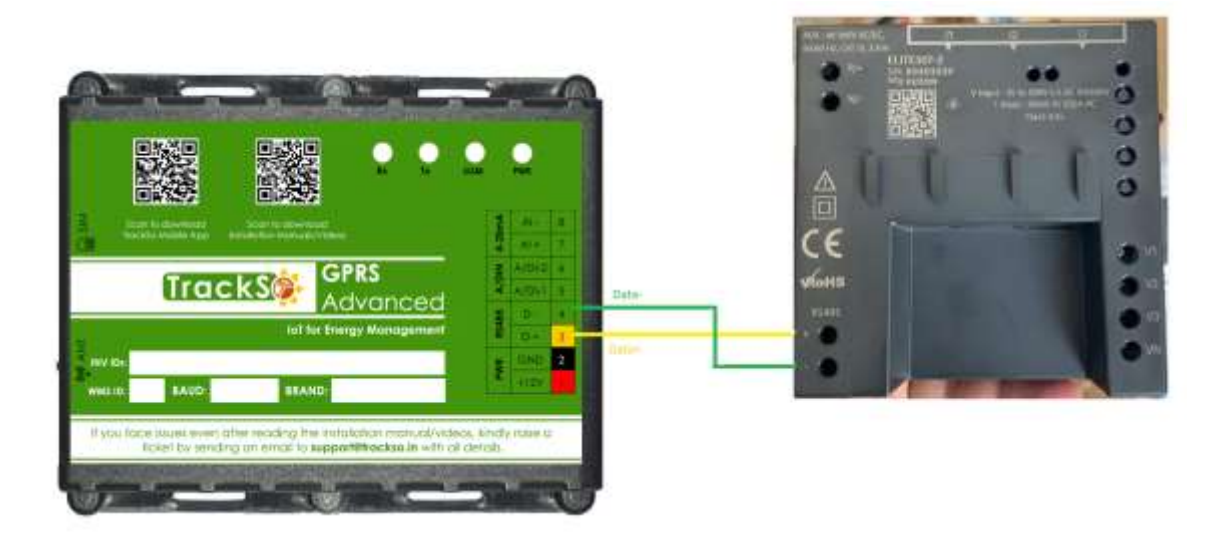

*Figure S1 – Rear view of Secure Elite 103-2,ELite 303-2,Elite 307-2*

- 1. Please unscrew the RS485 terminal as shown in *Figure S1*.
- 2. Connect the cables to the RS485 bus terminal blocks.
- 3. Please make the connections from Terminal Block chip to TrackSo IoT Gateway as mentioned in the Table – S*T1.*

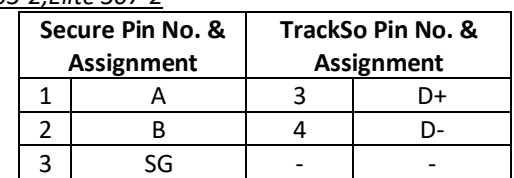

*Table ST1 – Secure RS485 chip connections with TrackSo IoT Gateway*

#### DEFAULT CONFIGURATION IN TRACKSO IOT GATEWAY

Inverter ID: **1 (Range:** 1 to 247) Baud Rate: **9600 (Default) (Values:** 9600, 19200, 38400) Data Bits: 8 Stop Bit: 1 Parity: N/A (None)

## CONFIGURATION AT THE METER END

The Setup Mode can be used to configure the meter with the help of push buttons: The Setup Mode is password protected which can be accessed only by users authorized to change the configurations

#### **Password Entry**

The following steps will guide you to access the Setup Menu:

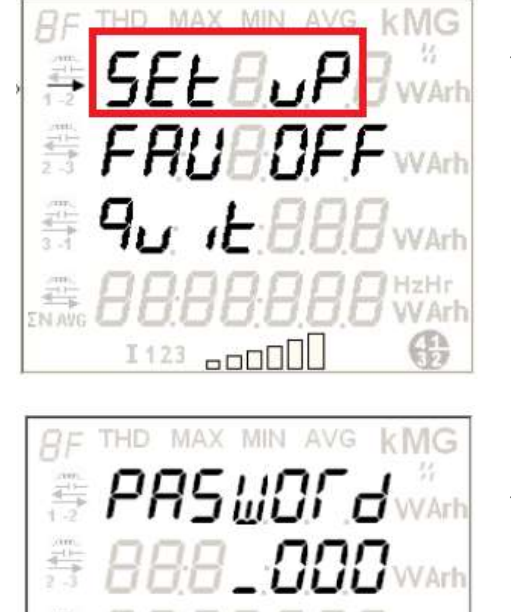

From the default display mode, simply press  $\Box$  & button once to access the following Setup Mode page.

In the above display page, when the selection bar ' $\rightarrow$ ' is on the 'Set Up' option, press

**button to confirm the selection of Setup Menu. This will give access to the** following password entry prompt screen:

At the password prompt enter the 4-digit password (default password is '0000') using and buttons. After completing the entry, press button to confirm. Correct

password gives access to the 1st page of configuration mode, see figure (i). An incorrect password will display 'Incorrect' message as shown in figure (ii).

(i) Display after correct password entry

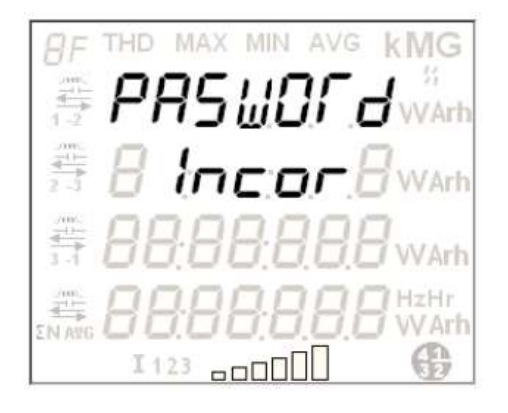

(ii) Display after incorrect password entry

In case you have entered incorrect password, the display will automatically return to

the Setup Mode page (as shown in step 1) in 5 seconds or alternatively, press button to return to Setup Mode immediately

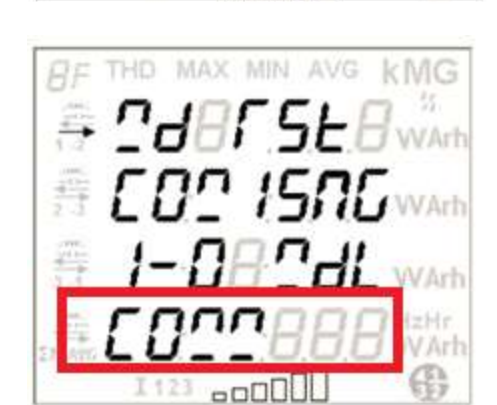

I123

### SETTING BAUD RATE

This is the 4th option on the 1st page of Setup Menu. The 'Communication' option can be used to configure the baud rate and the MODBUS identification number. To select it, move selection bar to 'COMM' option and then press **.** The page shown in the following figure will appear:

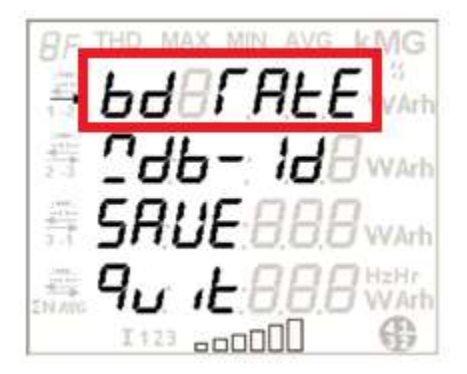

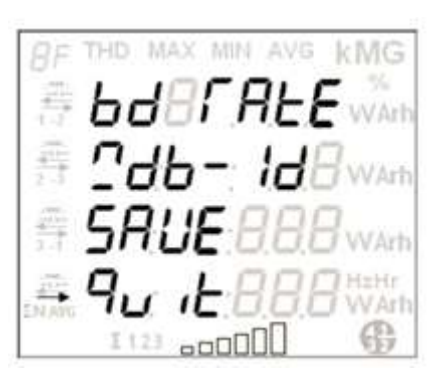

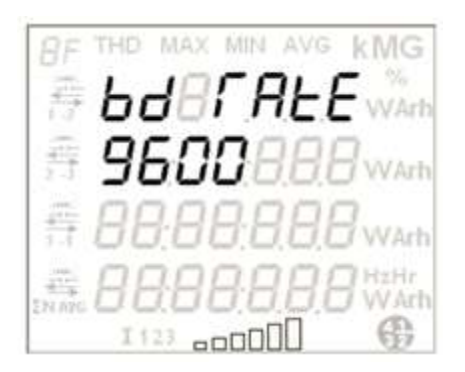

#### SETTING DEVICE ID

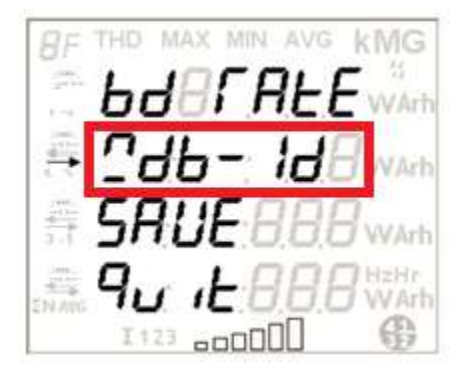

#### **Baud Rate**

This is the 1st option on 'Communication' page. When the selection arrow is on 'BD RATE', press  $\bullet$  to access the next page for entering the baud rate

To exit the 'COMM' page and return to the Setup menu, move the selection bar over the 'Quit' option and then press **button**.

With the help of left/right button select the baud rate from the below specified range and then press  $\bullet$  to confirm the selection.

**Configurable baud rates: 1200, 2400, 4800, 9600, 19200, 38400 bps**

#### **MODBUS ID**

This is the 2nd option on 'Communication' page. To select it, move the selection arrow on 'MODBUS ID' option and then press . The display page shown on the left appears.

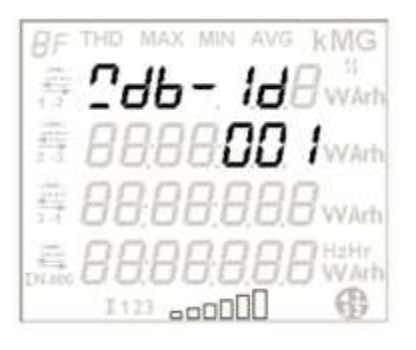

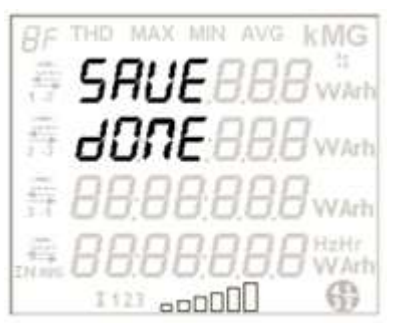

## CONNECTING MULTIPLE METER

Enter the desired ID from the following permissible range and then press  $\bullet$  to confirm and save the selection.

**Configurable MODBUS ID range is 1 to 247.**

At the end of configuration updates, select the 'Save' option to activate the above new configurations in the meter. To return to the previous page, press  $\Box$  or wait for 5 seconds.

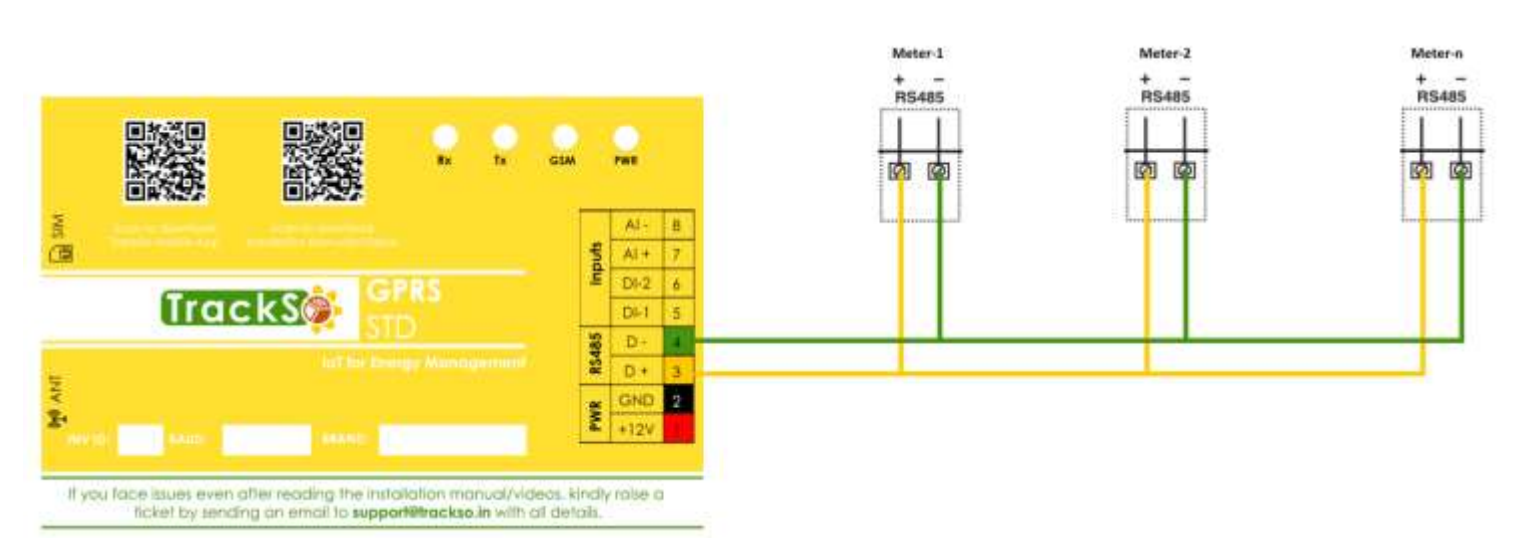

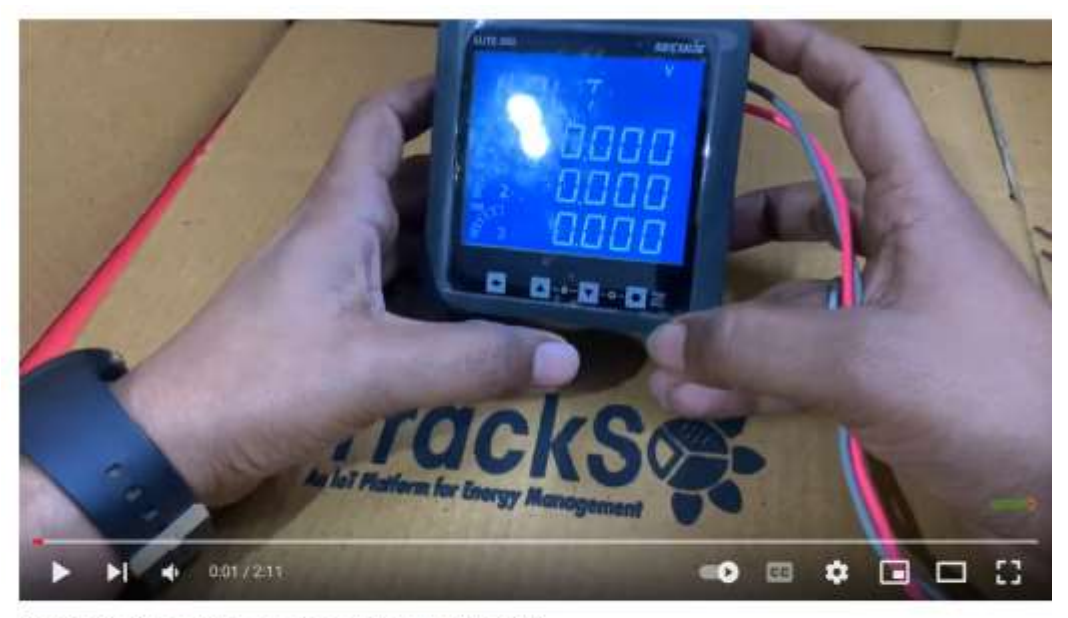

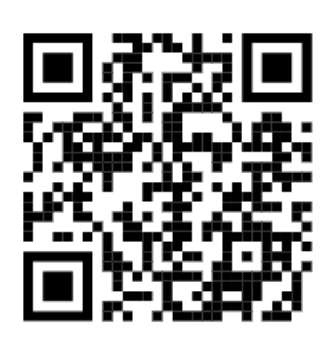

Scan the QR code to view the video

Modbus Settings & Connections of Secure Elite 307

TrackSo **C** YouTube **△** 0 <del>⑦</del> <>>
☆ Share **& Clip** ...

Video Link: https://www.youtube.com/watch?v=fenEDMIrACM